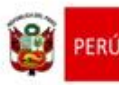

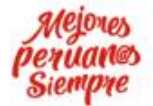

# **MANUAL DE USUARIO DE LA HERRAMIENTA XLRIE V 2.0**

MINISTERIO DE EDUCACIÓN OFICINA DE SEGUIMIENTO Y EVALUACIÓN ESTRATÉGICA UNIDAD DE ESTADÍSTICA FEBRERO 2019

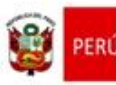

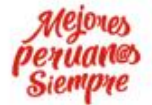

*© UNIDAD DE ESTADÍSTICA, 2018*

*CONSULTAS Y REFERENCIAS*

*EN LA EVENTUALIDAD DE DETECTARSE FALLAS DE LA HERRAMIENTA, INCONSISTENCIAS EN SU FUNCIONAMIENTO, O DIFICULTADES EN SU USO, EL ESTADÍSTICO DEBERÁ COMUNICARSE CON LA UNIDAD DE ESTADÍSTICA:*

*6155800 ANEXO 21215*

*993484760*

*[julgarcia@minedu.gob.pe,](mailto:julgarcia@minedu.gob.pe) [jugarciam@gmail.com](mailto:jugarciam@gmail.com)*

*LA MEJOR OPCIÓN ES HACERLO VÍA WHATSAPP, ACOMPAÑANDO UNA CAPTURA DE PANTALLA DEL EVENTO QUE ORIGINA LA DEMANDA DE SOPORTE.*

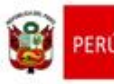

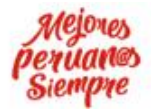

# Contenido

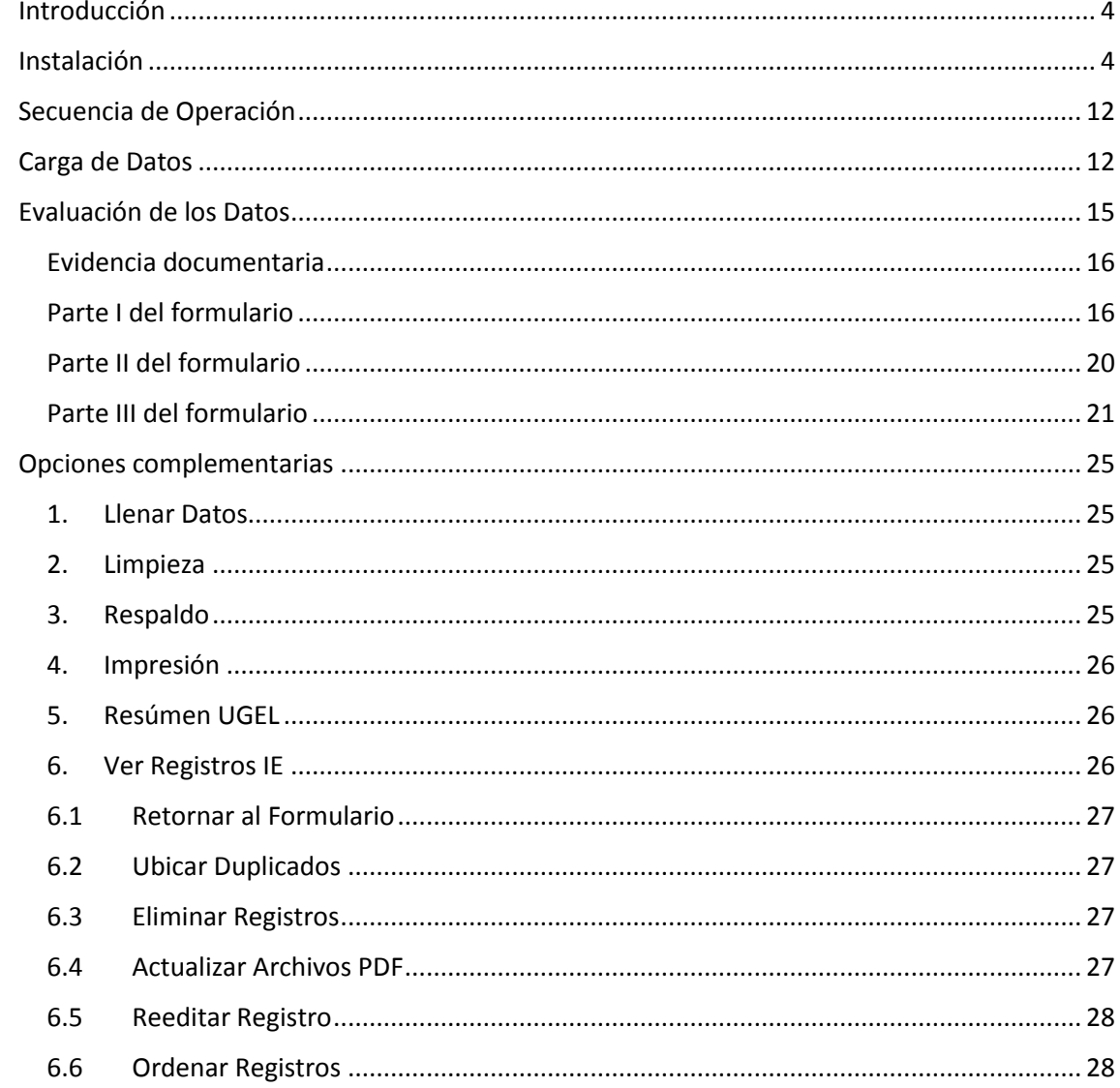

![](_page_3_Picture_0.jpeg)

![](_page_3_Picture_3.jpeg)

# <span id="page-3-0"></span>Introducción

xlRIE es un conjunto de macros para Excel, desarrollado por la Unidad de Estadística del Minedu, con el fin de organizar, depurar y preparar la información de base para el Registro de Instituciones Educativas RIE, que permitirá luego, la gradual implementación de este registro.

xlRIE no es la herramienta con la que se efectuará la gestión del RIE, es tan sólo un instrumento que permitirá la validación de la información organizada desde los Formatos ID, probados en los Censos Educativos 2015-2017<sup>1</sup>.

Esta herramienta está destinada a los estadísticos de las UGEL y DRE, que tendrán a su cargo la tarea arriba descrita. A partir de este momento donde se lea *xlRIE* deberá leerse *DRE Departamento.xlsb*.

### <span id="page-3-1"></span>Instalación

**.** 

Existen 26 versiones de esta herramienta, el núcleo de macros es el mismo para todas las versiones y se diferencian únicamente en los datos que han sido recogidos en los formatos ID en los Censos Educativos. Cada departamento tiene una versión propia en la que se han cargado los datos exclusivamente de la DRE y las UGEL de ese departamento.

La versión empaquetada para cada departamento, será descargada directamente de ESCALE y será fácilmente reconocible pues el nombre será el del departamento correspondiente. Así *Arequipa.zip* será el paquete que deberá descargar el estadístico de la DRE Arequipa así como los estadísticos de las UGEL dentro del departamento de Arequipa. *Ayacucho.zip* corresponderá a Ayacucho, *Ucayali.zip* corresponderá a Ucayali y así, para cada departamento.

La secuencia de instalación es la siguiente:

- 1. El estadístico debe crear un directorio en su disco duro C: o D: denominado **xlRIE**. El archivo zip descargado deberá ser guardado en ese directorio **C:\xlRIE** o **D:\xlRIE.**
- 2. Luego, desde el Explorador de Archivos, el estadístico hará click derecho sobre el archivo zip.
- 3. Se abrirá una persiana con opciones, deberá elegir la opción encerrada en la elipse en rojo. Extract Here, o Extraer Aquí.

![](_page_3_Picture_15.jpeg)

 $^1$  Los PRONOEI no están comprendidos dentro del alcance de esta herramienta, puesto que la conversión de un PRONOEI en una Institución Educativa, implica la desaparición del código modular del PRONOEI y la creación de una IE de Inicial, que será registrada directamente por el software de gestión, propio del RIE. Los PRONOEI tienen su propio padrón.

![](_page_4_Picture_0.jpeg)

4. Luego del paso 3, el Explorador de Archivos mostrará lo siguiente:

![](_page_4_Picture_90.jpeg)

![](_page_4_Figure_3.jpeg)

- 5. A partir de este momento, la herramienta xlRIE está lista para ser usada, bastará que sea cargada desde Excel o, desde el explorador hacer doble click sobre el nombre del archivo correspondiente al departamento, en nuestro ejemplo DRE AMAZONAS.xlsb
- 6. Debido a que se trata de un archivo de Excel, conformado por varios módulos conteniendo macros, es muy posible que al cargarla, se muestre alguno de los avisos que siguen:

![](_page_4_Picture_91.jpeg)

Figura 4

- 7. Independientemente de la ruta que aparezca en pantalla, en ambos casos deberán habilitarse las opciones encerradas en las elipses en rojo.
- 8. Existe la posibilidad de que el Excel instalado en su PC tenga restricciones de trabajo con macros, si así fuera, es necesario hacer las siguientes modificaciones en su entorno de Excel de la siguiente manera:
	- 8.1.Abra el Excel sin cargar ningún archivo. Abra un libro en blanco o nuevo.

![](_page_5_Picture_0.jpeg)

### 8.2.Pulse el botón *ARCHIVO*

![](_page_5_Picture_54.jpeg)

8.3.Pulse el botón *OPCIONES* que se muestra en el óvalo en rojo.

![](_page_5_Figure_4.jpeg)

![](_page_6_Picture_0.jpeg)

![](_page_6_Picture_3.jpeg)

### 8.4.Pulse ahora el botón *Centro de confianza* que se muestra en el óvalo en rojo.

![](_page_6_Picture_51.jpeg)

Figura 7

### 8.5.Pulse ahora el botón *Configuración del Centro de confianza* mostrado en el óvalo rojo.

| Opciones de Excel                      |                                                                                                    |  |  |  |  |
|----------------------------------------|----------------------------------------------------------------------------------------------------|--|--|--|--|
| General<br>Fórmulas                    | Ayude a mantener los documentos seguros y el equipo protegido.                                                                                                    |  |  |  |  |
| Revisión                               | Protección de la privacidad                                                                                                    |  |  |  |  |
| Guardar                                | Microsoft concede gran importancia a la privacidad. Para obtener más información                                                                                                    |  |  |  |  |
| Idioma                                 | acerca de cómo Microsoft Excel ayuda a proteger la privacidad, consulte las<br>declaraciones de privacidad.                                                                                                    |  |  |  |  |
| Avanzadas                              | Mostrar la declaración de privacidad de Microsoft Excel                                                                                                    |  |  |  |  |
| Personalizar cinta de opciones         | Seguridad y más información                                                                                                    |  |  |  |  |
| Barra de herramientas de acceso rápido |                                                                                                    |  |  |  |  |
| Complementos                           | Para más información sobre la protección de privacidad y seguridad, visite Office.com.<br>Informática de confianza de Microsoft                                                                                          |  |  |  |  |
| Centro de confianza                    |                                                                                                    |  |  |  |  |
|                                        | Centro de confianza de Microsoft Excel                                                                                                    |  |  |  |  |
|                                        | El Centro de confianza contiene la<br>configuración de seguridad y privacidad.<br>Esta configuración garantiza la seguridad<br>Configuración del Centro de confianza<br>del equipo. Le recomendamos que no la<br>cambie. |  |  |  |  |
|                                        | Cancelar<br>Aceptar                                                                                                    |  |  |  |  |
|                                        |                                                                                                    |  |  |  |  |

Figura 8

![](_page_7_Picture_0.jpeg)

![](_page_7_Picture_3.jpeg)

#### 8.6.Pulse ahora el botón *Configuración de macros* mostrado en el óvalo rojo.

![](_page_7_Picture_53.jpeg)

8.7. Luego de haber pulsado el botón *Configuración de macros* aparecerá, muy posiblemente, la siguiente ventana:

![](_page_7_Picture_54.jpeg)

#### Figura 9a

![](_page_8_Picture_0.jpeg)

![](_page_8_Picture_3.jpeg)

8.8.El estadístico deberá configurar esta ventana, tal como se muestra en la Figura 10. Deberá habilitar todas las macros, dejar el check visible y por último pulsar el botón aceptar.

![](_page_8_Picture_53.jpeg)

Figura 10

8.9.Reaparecerá la ventana *Opciones de Excel*, el estadístico deberá pulsar el botón *Aceptar.*

![](_page_8_Picture_54.jpeg)

Figura 11

![](_page_9_Picture_0.jpeg)

![](_page_9_Picture_3.jpeg)

9. Luego de habilitadas las macros y habilitado el contenido, el estadístico abrirá el archivo .xlsb extraído y tendrá ante sí, la pantalla inicial de la herramienta xlRIE que se muestra en la Figura 12.

![](_page_9_Picture_5.jpeg)

Esta vista está desplegada al 100% de la pantalla de la PC usada en el desarrollo de xlRIE. Los usuarios que no visualicen la pantalla completa deberán ubicarse con el mouse sobre el deslizador en la parte inferior derecha de su pantalla mostrado en la Figura 13 y ajustar la vista hasta donde le sea posible.

![](_page_9_Figure_7.jpeg)

Una vez que el estadístico determine cuál es el nivel de zoom que requiere hacer para tener a la vista todas las opciones del xlRIE, ya está listo para proceder a su uso.

Volviendo a la Figura 12, el estadístico deberá identificar la DRE o UGEL que le corresponde, haciendo click sobre la flecha encerrada en el óvalo rojo. Se desplegará una persiana como la que se muestra en la Figura 14; para nuestro ejemplo, elegimos la UGEL BAGUA y procedemos a pulsar el botón GRABAR IGED.

![](_page_9_Figure_10.jpeg)

GRABAR IGED dispara la secuencia que captura la UGEL elegida y pide se confirme la corrección de elección de UGEL, Figura 15.

![](_page_10_Picture_82.jpeg)

![](_page_10_Figure_1.jpeg)

10. En este momento el estadístico deberá confirmar o negar la corrección de la elección realizada, si desea corregir la elección deberá elegir NO y le será presentada de nuevo la pantalla de la Figura 12. Si confirma su elección, se le mostrará la pantalla de la Figura 16, la que deberá aceptar definitivamente.

![](_page_10_Figure_3.jpeg)

En adelante, cada vez que el estadístico utilice la herramienta **XIRIE**, se mostrará la pantalla principal de la Figura 17.

![](_page_10_Picture_83.jpeg)

En la sección siguiente se describe la secuencia de operaciones que el estadístico puede llevar a cabo con este instrumento y la forma como debe navegar sobre los campos mostrados, para introducir la información respectiva.

![](_page_11_Picture_0.jpeg)

![](_page_11_Picture_4.jpeg)

# <span id="page-11-0"></span>Secuencia de Operación

La mecánica de operación del xlRIE apunta a que el estadístico de DRE o UGEL, valide con las evidencias correspondientes, la primera consolidación de Instituciones Educativas realizada por la UE. Tal consolidación se hizo mediante la información recogida en las fichas ID usadas en los censos 2015-2017.

Ya se ha indicado que los paquetes de datos están separados por departamento, la DRE y las UGEL de cada departamento dispondrán únicamente de la información que les corresponde y esa, es la que deben validar, corregir y completar en base a la evidencia documental que obra en cada DRE y UGEL.

# <span id="page-11-1"></span>Carga de Datos

Los datos enviados contienen la primera clasificación de IIEE efectuada por la UE, se han asignado códigos temporales de IE, que aún no son de dominio de los estadísticos y se ha previsto la búsqueda de información por dos vías:

1. **Eligiendo el distrito a trabajar y el código temporal de una IE determinada.**

Al pulsar sobre la flecha encerrada en el óvalo rojo, aparecerá un listado de los distritos que son atendidos por la UGEL, el estadístico elegirá un distrito de esa lista. En nuestro ejemplo elegimos 010201 BAGUA.

![](_page_11_Figure_12.jpeg)

Inmediatamente se mostrará el número de IIEE por procesar que existen en el distrito elegido. Figura 19.

![](_page_11_Picture_14.jpeg)

Al pulsar sobre la flecha encerrada en el óvalo rojo, aparecerá un listado de los códigos temporales de IIEE, que la Unidad de Estadística ha asignado a aquellas IIEE que ha identificado inicialmente. El estadístico deberá elegir uno de esos códigos y tan pronto lo haya hecho deberá pulsar el botón LLENAR DATOS. Figura 20.

![](_page_11_Figure_16.jpeg)

![](_page_12_Picture_0.jpeg)

![](_page_12_Picture_4.jpeg)

Luego de pulsar el botón LLENAR DATOS se mostrará la Figura 23, con los datos correspondientes a la IE 00008931 del distrito 010201 BAGUA, de la UGEL BAGUA.

**2. Introduciendo directamente el Código Modular que el Estadístico ya conoce.**

La figura 21 muestra la segunda alternativa posible de búsqueda, el estadístico está familiarizado con los códigos modulares que ha estado administrando, resulta posible indicar sólo ese código modular y siempre que exista, al pulsar el botón LLENAR DATOS se cargará la información correspondiente a la IE que posee ese Código Modular.

![](_page_12_Figure_8.jpeg)

Sea cualquiera de las dos alternativas que el estadístico elija, finalmente se mostrará la información correspondiente, en el primer caso a la IE elegida en el distrito seleccionado y en el segundo caso la información correspondiente a la IE que gestione el código modular indicado por el estadístico, siempre que ese código modular pertenezca a la UGEL preseleccionada.

![](_page_12_Figure_10.jpeg)

En el ejemplo, se indica el código modular 1735711 que pertenece a la IE 00008931, por ello, en ambos casos el resultado final será el que muestra la figura 23.

![](_page_12_Picture_141.jpeg)

NOTA IMPORTANTE: Debido a que los estadísticos irán familiarizándose gradualmente con los códigos provisionales de IE asignados, se ha provisto esa segunda alternativa de búsqueda, aquella que sólo precisa del código modular de algún servicio educativo. Para ello el estadístico deberá tener a mano o en su memoria, algún código modular cuya IE le interesa trabajar.

![](_page_13_Picture_0.jpeg)

![](_page_13_Picture_3.jpeg)

Cualquiera que haya sido la alternativa de búsqueda utilizada, siempre que los datos proporcionados hayan estado correctos, al pulsar el botón LLENAR DATOS se cargan los datos correspondientes a la IE 0008931, tanto los relativos a la IE propiamente dicha, como los de los servicios educativos que presta esa IE. El despliegue de toda esa información se ha distribuido en tres pantallas, a las que el estadístico puede pasar y volver a pasar a su albedrío tan sólo pulsando los botones de cada una de las tres secciones en que está dividida la ficha:

- I. Datos Generales de la Institución Educativa
- II. Servicios que brinda la IE, por Establecimiento Educativo
- III. Resoluciones emitidas con posterioridad a la creación de la IE.

La navegación entre esas secciones debe hacerse exclusivamente pulsando esos botones:

![](_page_13_Picture_91.jpeg)

Las figuras 25 a 27 muestran la plantilla íntegra con los respectivos datos ya cargados.

![](_page_13_Picture_92.jpeg)

Figura 25

![](_page_14_Picture_0.jpeg)

Oficina de Seguimiento<br>y Evaluación Estratégica Unidad de Estadística

![](_page_14_Picture_4.jpeg)

![](_page_14_Picture_56.jpeg)

Figura 26

![](_page_14_Picture_57.jpeg)

Figura 27

Al llegar a este punto, la carga de los datos existentes para la IE 0008931 ha concluido y se inicia el trabajo de evaluación de los datos.

# <span id="page-14-0"></span>Evaluación de los Datos

El estadístico deberá revisar cada pantalla y decidir si la información que se muestra es correcta o no, deberá corregir lo que debe corregirse y deberá completar los campos que en la pantalla se muestran en un fondo rosado. Para ello es indispensable que antes de hacer el trabajo de gabinete, el estadístico revise la ficha, se familiarice con los datos que se piden y que obtenga la

![](_page_15_Picture_0.jpeg)

![](_page_15_Picture_3.jpeg)

**evidencia documentaria** que garantice la corrección y la completitud de los datos que está proporcionando.

### <span id="page-15-0"></span>Evidencia documentaria

La evidencia documentaria es el producto resultante de la compilación de los documentos, originales, fotocopias, escaneos, fotografías, etc. en suma, todas aquellas referencias que constituyan evidencia de la ocurrencia real de un hecho registrable para una Institución Educativa. Es la parte más ardua y lenta de la tarea que se ha previsto complementar con esta herramienta. Es también la tarea medular para la implementación del RIE, pues siendo la más delicada y complicada, es la que otorgará certidumbre, veracidad, confiabilidad, resumidamente calidad, a la información que obre en ese registro. Es un trabajo de gabinete que ha de realizarse con anticipación al registro en el xlRIE.

En talleres previos sobre el RIE, se expusieron dos ideas centrales:

- a. El registro de los actos registrables de una IE nueva, será lo más sencillo de afrontar, pues se dispondrá de inmediato de toda la evidencia documentaria generada recientemente.
- b. El registro de los actos registrables de una IE antigua, requerirá un trabajo de búsqueda, solicitudes a la UGEL y DRE correspondientes, a las Gerencias Regionales de Educación, al propio Ministerio de Educación. Cuanto más antigua la IE en cuestión, será más difícil esta búsqueda. El estadístico deberá generar evidencias de que ha efectuado tales requerimientos y compilar las respuestas recibidas. Finalmente, si la búsqueda de evidencias resultara infructuosa, las respuestas compiladas durante esa búsqueda, constituirán la justificación plausible para que la DRE o UGEL genere un documento ficto de reconocimiento de existencia que permita regularizar el registro de esa IE en el RIE.

### <span id="page-15-1"></span>Parte I del formulario

Esta parte del formulario tiene 40 variables por cumplimentar, algunas de estas variables están pre-llenadas con información que debe ser verificada por el estadístico. De ese total existen 33 variables cuyo contenido es validado internamente por la herramienta. En el Cuadro 1 se visualizan las variables y el tipo de validación que se efectúa. El Cuadro 2 explica esas validaciones.

![](_page_15_Picture_306.jpeg)

Cuadro 1

![](_page_16_Picture_0.jpeg)

ecretaría de<br>lanificación Estrat

Oficina de Seguimiento<br>y Evaluación Estratégica Unidad de Estadística

![](_page_16_Picture_4.jpeg)

![](_page_16_Picture_271.jpeg)

![](_page_16_Picture_272.jpeg)

![](_page_16_Picture_273.jpeg)

En general, en cualquier parte del formulario cuando el estadístico ubique el mouse sobre la celda de alguna variable y aparezca el botón con la cabeza de flecha vertical hacia abajo, como se muestra en la Figura 28, implica que el estadístico deberá elegir el contenido para esa celda, de la lista desplegable que se le presentará.

![](_page_16_Picture_9.jpeg)

Las figuras 29 a 31, muestran ejemplos del tipo de listas que serán desplegadas para que el estadístico haga la elección. Si el estadístico no tiene seguridad sobre ninguna opción presentada y por consiguiente no elige ninguna opción, podrá seguir llenando los datos y luego volver a completar el ítem faltante.

![](_page_16_Picture_274.jpeg)

![](_page_16_Picture_12.jpeg)

![](_page_17_Picture_0.jpeg)

Oficina de Seguimiento Unidad de Estadística y Evaluación Estratégica

![](_page_17_Picture_4.jpeg)

![](_page_17_Picture_84.jpeg)

Figura 30

Sin embargo las listas de algunas variables sólo serán desplegadas en el caso que se haya hecho una elección en una variable principal asociada. Un buen ejemplo de este aserto, se muestra en las Figura 30 y 31, para la variable **02. Tipo de Gestión de IE**. Si el estadístico no ha definido ese contenido, no podrá definir tampoco la variables **2.1 Gestión Dependencia** ni la **2.2 Nombre de entidad gestora**.

![](_page_17_Picture_85.jpeg)

Cuando la variable 02. Tipo de Gestión de IE resulte ser PUBLICA\_GESTION\_PRIVADA, la única alternativa posible para la variable 2.1 Gestión Dependencia, resulta CONVENIO\_CON\_SECTOR\_EDUCACION, en cuyo caso el formulario incluirá de inmediato una línea adicional de variables a ingresar, mostrada en el rectángulo rojo de la Figura 32.

![](_page_17_Picture_86.jpeg)

Al no existir un documento estandarizado para los convenios que el Sector Educación efectúe con organizaciones privadas, laicas o religiosas, el estadístico deberá llenar las

![](_page_18_Picture_0.jpeg)

Unidad de Estadística

![](_page_18_Picture_3.jpeg)

variables 3.1 Documento, 3.2 Fecha del documento, 3.3 Fecha de inicio del Convenio, 3.4 Fecha de finalización del Convenio, 3.5 Nombre de la ONG o Asociación Religiosa, de ésta línea con la información obtenida durante la compilación de evidencia documentaria.

Si el estadístico modificara el contenido de la variable **04. Distrito**, cambiarán automáticamente los contenidos de **05. Provincia** y **06. Departamento**. Figura 33.

La variable **07. Dirección oficial de la IE** debe ser complementada en lo posible por la variable **08. Referencia**, en la que el estadístico podrá indicar referencias cercanas que permitan acceder a la IE, sobre todo en zonas rurales.

![](_page_18_Picture_194.jpeg)

En la variable **09. Datos de la IE**, se pide los datos pertinentes a la propia IE: 9.1 UGEL de pertenencia, 9.2 Documento evidencia, 9.3 Nº Documento, 9.4 Fecha de documento y 9.5 Fecha Inicio. Figura 34.

La variable **10. Datos del Director(a) General de la IE**, debe contener todos los datos referidos al Director de la IE: 10.1 Apellidos de director(a), 10.2 Nombres de director(a), 10.3 Tipo de documento de Identidad, 10.4 Nº de documento de identidad. Figura 34.

![](_page_18_Picture_195.jpeg)

Figura 34

Tanto para la IE como para el Director, se ha previsto la existencia de correo electrónico, teléfono fijo y teléfono celular, además de una página web para la IE. Estos últimos datos son opcionales, si no existen puede dejarse en blanco esas variables, pero si existieran, deben ser consignados, la herramienta hará la consistencia y validación respectiva.

Existen juegos de variables que solo corresponden a Instituciones Educativas Públicas y otras que corresponden a Instituciones Educativas Privadas, Figura 35. Ambos juegos son excluyentes. Esto lo determina el contenido de la variable **02. Tipo de Gestión de IE**.

Aquí merecen especial atención las variables 11.1 Fusión y 11.3 Escisión. Ambas tienen respuestas dicotómica, SI o NO. Si la IE que se está trabajando, proviene de la fusión (unión, integración) de dos o más códigos modulares, 11.1 deberá responderse con SI y consignar en 11.2 los códigos modulares que hayan sido fusionados. Si la IE proviene de la escisión (fraccionamiento, separación) de otra IE, deberá responderse SI en 11.3 y consignar en 11.4 el código modular que ha sido escindido. Figura 35.

Del mismo modo, para las IIEE privadas, algunos de los datos pedidos en **12. Datos del Propietario**, son opcionales, si no existen puede dejarse en blanco esas variables, pero si existieran, deben ser consignados, la herramienta hará la consistencia y validación respectiva. Figura 35.

![](_page_19_Picture_72.jpeg)

![](_page_19_Picture_73.jpeg)

Al concluir el llenado de la Parte I del formulario, tendremos una pantalla similar a la que se muestra en la Figura 36. Los campos que permanecen con un fondo rosado son datos que no existen o que no corresponden al tipo de gestión de la IE. Figura 36.

![](_page_19_Picture_74.jpeg)

### <span id="page-19-0"></span>Parte II del formulario

A esta parte del formulario, se accede pulsando el botón central Darte II. Aquí se muestran todos los códigos modulares que han sido agrupados bajo la IE que se está trabajando, la pantalla está dividida en dos secciones verticalmente, la primera, a la izquierda, contiene los datos pertinentes a cada establecimiento, tales como Nº Código de local, Principal, Nombre del Establecimiento, Dirección, Distrito y Teléfono. A la derecha se muestran los códigos modulares que están ubicados en cada establecimiento así como la modalidad de servicio que se brinda en cada uno de ellos. Figura 37.

El estadístico deberá corroborar la validez de esta información o modificarla según la evidencia documentaria obtenida para esta IE.

![](_page_20_Picture_0.jpeg)

Oficina de Seguimiento Unidad de Estadística y Evaluación Estratégica

![](_page_20_Picture_4.jpeg)

![](_page_20_Picture_121.jpeg)

Para ello el estadístico tiene dos opciones de modificación, dispondrá de dos listas de códigos, a la izquierda podrá desplegar la lista de códigos modulares que se muestran en pantalla. A la derecha podrá desplegar los códigos modulares que hayan sido previamente desvinculados. Existe una restricción para ambas operaciones, sólo se puede efectuar una a la vez. Para que la desvinculación o vinculación surta efecto, deberá emplearse el botón GRABACIÓN, que sólo estará disponible cuando el estadístico confirme que terminó la digitación de los datos de la IE.

Desvincular Código Modular le permite, eliminar del ámbito de la IE a alguno de los códigos modulares que se han mostrado. Figura 38. Si la IE tiene tan sólo un código modular no será posible desvincular ese código.

![](_page_20_Figure_8.jpeg)

Vincular Código Modular, le permite introducir un código modular desde una lista que contiene aquellos códigos previamente desvinculados. Figura 39.

![](_page_20_Figure_10.jpeg)

### <span id="page-20-0"></span>Parte III del formulario

A esta parte del formulario, se accede pulsando el botón central Darte III.

Aquí el estadístico deberá registrar todos los eventos registrables ocurridos con posterioridad a la creación o autorización de la IE, tales eventos pueden corresponder solo

![](_page_21_Picture_0.jpeg)

![](_page_21_Picture_3.jpeg)

a tres instancias: a) A la propia IE, o b) A los servicios educativos que presta, o c) A los establecimientos educativos que tiene.

Cuando el evento registrable no involucre a ningún servicio educativo específico, el campo código modular deberá permanecer en blanco. Se dispone del campo Notas para hacer anotaciones pertinentes al evento registrado. Figura 40.

![](_page_21_Figure_6.jpeg)

En el siguiente ejemplo, Figura 41, se ha seleccionado el evento **Ampliación de Servicio** 

![](_page_21_Figure_8.jpeg)

En función del evento registrable seleccionado, el estadístico deberá proporcionar el código modular del servicio involucrado, eligiéndolo de la lista desplegable. Figura 43.

|                |                                  |                                             | <b>III. RESOLUCIONES</b> |  |
|----------------|----------------------------------|---------------------------------------------|--------------------------|--|
| N <sup>2</sup> | <b>EVENTO REGISTRABLE</b>        | <b>CÓDIGO MODULAR</b><br><b>INVOLUCRADO</b> | Nº DE RESOLUCIÓN         |  |
| 1              | CAMBIO DE DIRECTOR DE IE         |                                             | RD 564-1971              |  |
| $\mathfrak{p}$ | AMPLIACION DE SERVICIO EDUCATIVO |                                             | P                        |  |
| 3              |                                  | 1735711<br>0585505<br>hť                    |                          |  |
| Figura 43      |                                  |                                             |                          |  |

FICHA DE DATOS 2018 DE LAS INSTITUCIONES EDUCATIVAS

El estadístico dispone del campo Observaciones para anotar situaciones no previstas en el desarrollo de ésta herramienta. Al finalizar la secuencia el resultado final se muestra en la Figura 44.

![](_page_22_Picture_0.jpeg)

Oficina de Seguimiento Unidad de Estadística y Evaluación Estratégica

![](_page_22_Picture_4.jpeg)

![](_page_22_Picture_108.jpeg)

Figura 44

Luego de concluir el registro de los eventos registrables que tuviera la IE, el estadístico deberá efectuar una revisión de las tres partes del formulario para verificar que ninguna variable está pendiente de ingreso, excepto las opcionales ya descritas. Luego de asegurarse de esa conclusión, deberá volver a la Darte III y pulsar el botón celeste Pulsar solo después de concluido el ingreso de datos. En este momento se le pedirá que confirme si ha terminado el ingreso de datos. Figura 45.

![](_page_22_Picture_109.jpeg)

Si el estadístico elige la opción **No**, será devuelto a la Parte I del Formulario para completar lo faltante. Si en cambio elige la opción **Si**, se mostrará y deberá pulsar el botón GRABACIÓN, de la Figura 46.

![](_page_22_Picture_110.jpeg)

Al pulsar GRABACIÓN, se efectuará una validación de todas las variables ingresadas, tal operación se realiza conforme a la columna **Tipo de validación** del Cuadro 1. De encontrarse alguna inconsistencia aparecerá un mensaje en pantalla, detallando las variables cuyo contenido no es aceptable. Figura 47.

![](_page_23_Picture_0.jpeg)

Luego de aceptar ese mensaje, el estadístico tendrá nuevamente ante sí, la **Parte I**, para efectuar las correcciones correspondientes y repetir el ciclo.

Una vez que el ciclo de consistencia haya sido superado, quiere decir, que no salga ningún mensaje de advertencia, se abren dos vías:

- a. Si es la primera vez que está editando los datos de la IE en pantalla, los datos serán grabados y serán emitido el aviso de conformidad de la Figura 49.
- b. Si por lo contrario está en un proceso de RE-EDICIÓN, quiere decir que no es la primera vez que edita los datos de esta IE, le saldrá el siguiente mensaje:

![](_page_23_Picture_106.jpeg)

Figura 48

Si el estadístico elige la opción **No**, la grabación se cancela y devuelve a la Parte I, para continuar la edición. Si por el contrario el estadístico confirma que está de acuerdo en eliminar los datos del registro anterior de esa IE, los datos serán grabados y será emitido el siguiente mensaje, que el estadístico deberá aceptar. Figura 49.

![](_page_23_Picture_107.jpeg)

Luego de ello, el formulario será automáticamente limpiado y se presenta la **Parte I**, para repetir el ciclo de ingreso de datos de las IIEE de la UGEL o DRE que está siendo trabajada. Figura 50.

![](_page_24_Picture_0.jpeg)

Oficina de Seguimiento Unidad de Estadística y Evaluación Estratégica

![](_page_24_Picture_4.jpeg)

![](_page_24_Picture_135.jpeg)

#### Figura 50

## <span id="page-24-0"></span>Opciones complementarias

Pasaremos ahora a examinar las opciones complementarias contenidas en la pantalla Parte I de ésta herramienta.

![](_page_24_Figure_9.jpeg)

Figura 51

### <span id="page-24-1"></span>1. Llenar Datos

Como su nombre lo indica, la función de esta opción es únicamente realizar la carga de datos que pre llenarán el formulario con las variables trabajadas previamente por la UE. Esta opción se debe usar cada vez que se haya seleccionado un nuevo código temporal de IE o se haya elegido un código modular conocido. Esta rutina limpia todas variables de las tres partes del formulario y las llena con los datos correspondientes. Esos datos pueden ser datos originales de la línea de base establecida o pueden ser datos que ya han sido editados previamente.

### <span id="page-24-2"></span>2. Limpieza

Esta opción sólo tiene la función de limpiar todas las variables de las tres partes del formulario.

### <span id="page-24-3"></span>3. Respaldo

Esta opción le permite obtener un backup completo de todo el directorio/folder donde se encuentra la herramienta xlRIE con todos los subdirectorios y archivos generados. El usuario puede utilizar estos backups cuando necesite revertir su información, total o parcialmente, es decir uno o más archivos, al estado como se hallaba a determinada fecha y hora. La obtención de un respaldo no modifica absolutamente nada de la información que haya ingresado, sólo obtiene una copia exacta de todos sus datos.

![](_page_25_Picture_0.jpeg)

### <span id="page-25-0"></span>4. Impresión

Esta opción tiene la función de asegurarse que el usuario verifique que dispone de la impresora y el papel para efectuar la impresión limpia de toda la ficha. Esta impresión deberá ser archivada por el Estadístico de la UGEL/DRE como evidencia del trabajo realizado.

### <span id="page-25-1"></span>5. Resúmen UGEL

Esta opción debe usarse únicamente para emitir los anexos que acompañarán a los informes que el estadístico debe mandar con una frecuencia no menor a cada dos meses, a la Unidad de Estadística. Debe usarse solo cuando el Informe Nº X, esté listo, pues ese número X le será solicitado para generar el Resúmen UGEL. Este resúmen es cancelatorio. Las IIEE reportadas en el Informe Nº X, ya no aparecerán en el informe siguiente ni en el anexo correspondiente.

### <span id="page-25-2"></span>6. Ver Registros IE

Esta opción permite hacer una visión y manipulación completa de los registros ya procesados. En las páginas subsiguientes se describen las prestaciones que ofrece esta opción.

La Figura 53 muestra las sub opciones que el usuario tiene disponibles para la manipulación de los registros ya procesados.

![](_page_26_Picture_0.jpeg)

### <span id="page-26-0"></span>6.1 Retornar al Formulario

Esta opción es la salida natural de esta pantalla para retornar a la Parte I del Formulario.

### <span id="page-26-1"></span>6.2 Ubicar Duplicados

Permite al usuario detectar registros de IIEE duplicados, sólo puede existir un registro por cada IE. Si se detectaran duplicados, estos quedaran marcados y el usuario deberá determinar cuál es el registro que debe permanecer y cuál o cuáles los que se deben eliminar.

### <span id="page-26-2"></span>6.3 Eliminar Registros

Esta opción permite eliminar el registro o los registros que el usuario determine que deben ser eliminados. La primera vez que pulse esta opción, le saldrá este aviso:

*No existe registro marcado para eliminar. Ubique el cursor sobre la columna X de la IE que desea eliminar y márquela con X. Repita la marcación para cada IE que desea eliminar. Cuando haya concluido la marcación, pulse Eliminar Registros.*

El usuario deberá marcar con X en la columna rotulada X, todos los registros que desee eliminar. Luego de ello se debe pulsar nuevamente **Eliminar Registros**. La herramienta pedirá una doble confirmación del pedido. Si y solo si el usuario confirma por partida doble que desea eliminar esa información, la información de las IIEE contenida en esos registros y en los registros auxiliares, será eliminada.

El usuario es responsable por el uso correcto de esta opción.

### <span id="page-26-3"></span>6.4 Actualizar Archivos PDF

Esta opción revisa que el archivo PDF para cada IE ya procesada, exista en el directorio predeterminado, si no existiera, lo crea asignándole la fecha en que el registro fue procesado. Antes de ejecutar un Actualizar Archivos PDF, se recomienda ejecutar previamente la opción Ordenar Registros.

![](_page_27_Picture_0.jpeg)

![](_page_27_Picture_4.jpeg)

### <span id="page-27-0"></span>6.5 Reeditar Registro

Esta opción permite cargar directamente los datos del registro que el usuario señale, simplemente posicionando el cursor sobre el código temporal de IE y presionando el botón Reeditar Registro. Reemplaza para todo efecto a la antigua opción RE\_EDICIÓN de la Parte I. Siempre que se graben datos como producto de Reeditar Registro, los datos anteriores serán eliminados y sólo subsistirán los de la última edición.

### <span id="page-27-1"></span>6.6 Ordenar Registros

Cada vez que el usuario realiza un Reeditar Registro, la herramienta genera un registro nuevo asignándole el orden secuencial existente y borra el registro original, dejando por lo tanto, vacíos en esa secuencia. El usuario puede eliminar tales vacíos, utilizando esta opción.

Al hacerlo, la herramienta ordena cronológicamente los registros ingresados, en base a la fecha en que fueron trabajados y regenera la secuencia de tal manera que el número de registros ingresados coincidirá con el número de registros que se muestra arriba a la derecha en la Parte I. Se recomienda usar esta opción, antes de emitir los informes bimensuales.